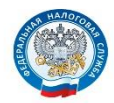

МЕЖРАЙОННАЯ ИФНС РОССИИ №9 ПО ПРИМОРСКОМУ КРАЮ

# **ЛИЧНЫЙ КАБИНЕТ НАЛОГОПЛАТЕЛЬЩИКА ЮРИДИЧЕСКОГО ЛИЦА**

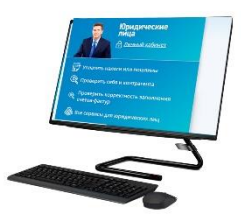

ПОРЯДОК ПРЕДОСТАВЛЕНИЯ ДОСТУПА В «ЛИЧНЫЙ КАБИНЕТ **ЮРИДИЧЕСКОГО ЛИЦА»** 

> г. Уссурийск 2020 год

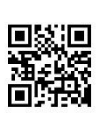

Телефон контакт-центра ФНС России: 8 800-222-22-22 www.nalog.ru

## **ПОРЯДОК ПРЕДОСТАВЛЕНИЯ ДОСТУПА В «ЛИЧНЫЙ КАБИНЕТ ЮРИДИЧЕСКОГО ЛИЦА»**

Для подключения к сервису «Личный кабинет юридического лица» необходимо получить квалифицированный сертификат ключа проверки электронной подписи (далее КСКПЭП) в удостоверяющем центре, аккредитованном в сети доверенных удостоверяющих центров Минкомсвязи России, участником которой является и ФНС России [\(Перечень](https://digital.gov.ru/ru/activity/govservices/2/)  [удостоверяющих центров\)](https://digital.gov.ru/ru/activity/govservices/2/), в соответствии с требованиями [Федерального закона от 06.04.2011 № 63-ФЗ.](https://www.nalog.ru/rn77/about_fts/docs/4038321/)

КСКПЭП должен быть выдан на руководителя организации либо лицо, имеющее право действовать без доверенности от имени организации по сведениям ЕГРЮЛ, либо лицо, имеющее действующую доверенность с полными полномочиями.

Обязательным условием является наличие в КСКПЭП ИНН и ОГРН юридического лица.

Для управляющей компании КСКПЭП должен содержать ФИО руководителя управляющей компании и реквизиты той организации, управление которой осуществляется (ИНН, ОГРН).

2

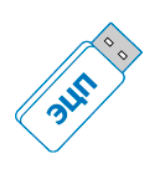

Могут быть использованы КСКПЭП, выданные для представления налоговой и бухгалтерской отчетности по телекоммуникационным каналам связи.

**Для входа в «Личный кабинет юридического лица»:**

- подключите носитель ключа электронной подписи к компьютеру;
- выполните [проверку условий подключения](http://lkul.nalog.ru/check_cryptopro.php) к «Личному кабинету налогоплательщика юридического лица»\*;
- или выполните [проверку условий подключения для Рутокен](http://lkul.nalog.ru/check_rutoken.php)  [ЭЦП 2.0](http://lkul.nalog.ru/check_rutoken.php) к «Личному кабинету налогоплательщика юридического лица»\*;

**Первый вход в «Личный кабинет юридического лица» осуществляется с ключом электронной подписи, выданным руководителю ЮЛ либо лицу, имеющему право действовать без доверенности в отношении ЮЛ по сведениям ЕГРЮЛ, либо лицу, имеющему действующую доверенность с полными полномочиями, и требует прохождения процедуры регистрации в сервисе.**

**Регистрация руководителем организации, либо лицом имеющим право действовать без доверенности от имени организации по сведениям ЕГРЮЛ:**

1. На странице регистрации:

- o ознакомьтесь с текстом Соглашения об открытии доступа, подпишите его своей электронной подписью;
- o введите адрес электронной почты;
- o нажмите «Подписать и отправить».
- 2. В случае успешной регистрации, Вам будет отображено соответствующее сообщение на странице: На указанный Вами адрес электронной почты будет отправлено электронное сообщение со ссылкой активации учетной записи Вашей организации. Ожидайте ссылки активации «Личного кабинета юридического лица».
- 3. После получения на указанный при регистрации адрес электронной почты сообщения:
- o откройте сообщение со ссылкой активации «Личного кабинета юридического лица»;
- o перейдите по указанной ссылке.
- 4. Для предоставления доступа филиалам и другим обособленным подразделениям руководитель ЮЛ (лицо, имеющее право действовать без доверенности от имени организации по сведениям ЕГРЮЛ) должен завести сведения своих обособленных подразделений в разделе «Администрирование» сервиса «Личный кабинет налогоплательщика юридического лица».

### **Регистрация юридического лица при наличии управляющей компании:**

4 1. Руководитель управляющей компании подписывает соглашение с ключом квалифицированной электронной подписи, с данными той организации, доступ в «Личный кабинет которой необходимо получить.

- 2. На странице регистрации:
- o ознакомьтесь с текстом Соглашения об открытии доступа, подпишите его своей электронной подписью;
- o введите адрес электронной почты;
- o нажмите «Подписать и отправить».
- 3. В случае успешной регистрации, Вам будет отображено соответствующее сообщение на странице: На указанный Вами адрес электронной почты будет отправлено электронное сообщение со ссылкой активации учетной записи Вашей организации. Ожидайте ссылки активации «Личного кабинета юридического лица».
- 4. После получения на указанный при регистрации адрес электронной почты сообщения:
- o откройте сообщение со ссылкой активации «Личного кабинета юридического лица»;
- o перейдите по указанной ссылке.
- 5. Для предоставления доступа филиалам и другим обособленным подразделениям руководитель управляющей компании должен завести сведения обособленных подразделений организации в разделе «Администрирование» сервиса «Личный кабинет юридического лица».

#### **Регистрация лицом, имеющим действующую доверенность с полными полномочиями:**

1. На странице регистрации:

- o ознакомьтесь с текстом Соглашения об открытии доступа, подпишите его своей электронной подписью;
- o введите адрес электронной почты;
- o нажмите «Подписать и отправить».
- 2. Загрузите информационное сообщение о доверенности:
- o укажите xml-файл Информационного сообщения о доверенности;
- o нажмите «Далее».
- 3. В случае успешной регистрации, Вам будет отображено соответствующее сообщение на странице: На указанный Вами адрес электронной почты будет отправлено электронное сообщение со ссылкой активации учетной записи Вашей организации. Ожидайте ссылки активации «Личного кабинета юридического лица».
- 4. После получения на указанный при регистрации адрес электронной почты сообщения:
- o откройте сообщение со ссылкой активации «Личного кабинета юридического лица»;
- o перейдите по указанной ссылке.
- 5. Для предоставления доступа филиалам и другим обособленным подразделениям лицо, имеющее действующую доверенность с полными полномочиями, должно завести сведения обособленных подразделений организации в разделе «Администрирование» сервиса «Личный кабинет юридического лица».

#### ПОЛЬЗУЙТЕСЬ ЭЛЕКТРОННЫМИ СЕРВИСАМИ ФНС РОССИИ – ЭТО УДОБНО!